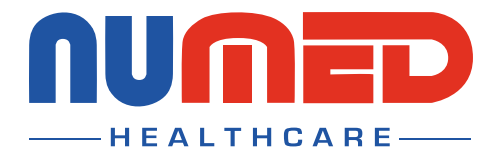

## **Easy User Guide**

## CardioSoft 12 Lead ECG System

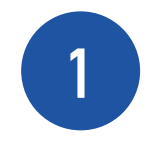

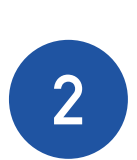

## **Connect** the **CardioSoft ECG System** to your **PC** or **Laptop.**

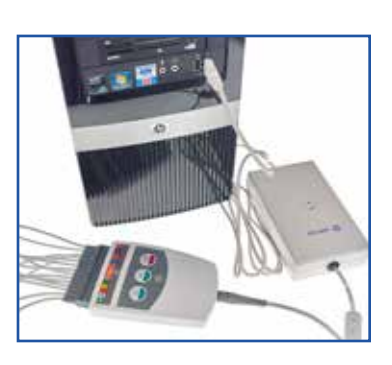

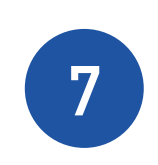

**Open** the patient's **clinical record** in your clinical system.

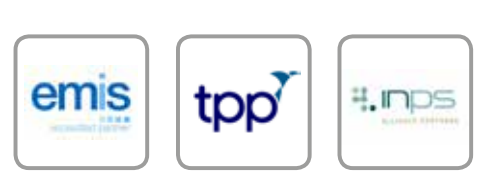

**Double click** the **I**<sup>3</sup> icon, this is usually found on your taskbar or desktop. This will **launch** the **I <sup>3</sup>**software.

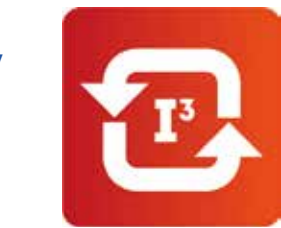

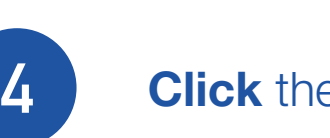

 $\Omega$ 

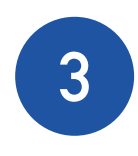

**6 Confirm** the patient's details are correct then click **'Yes'.**

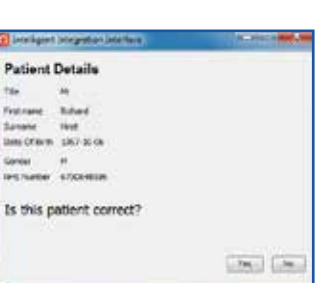

**4 Click** the **'Start'** button.

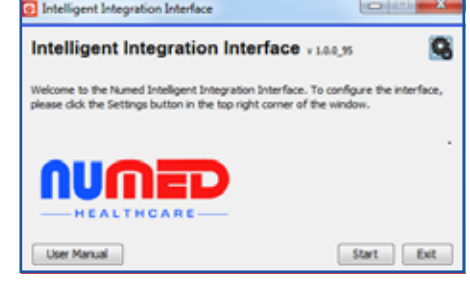

**5**

Select **'ECG'** from the product selection screen - if you have more than one ECG system you may need to select **'GE CAM-USB'.**

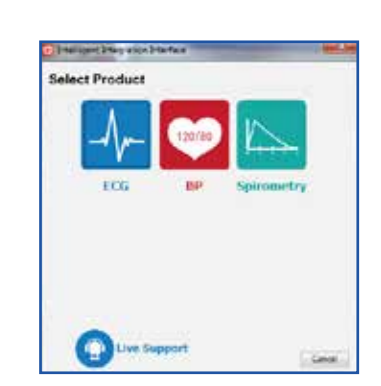

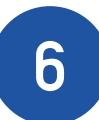

will be displayed when the **ECG** has been successfully uploaded to the patient record - click **'OK'** to complete the process.

**Note:** INPS Hosted and AEROS sites must ensure that Numed Enterprise Link software is running on the remote desktop **7** The patient's **ECG** will then appear on screen.

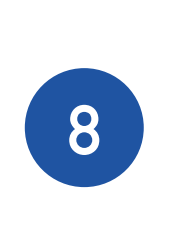

Once you are happy with the ECG trace, press the **'ECG Acquisition'** button. There may be a delay of up to 10 seconds whilst the ECG is acquired.

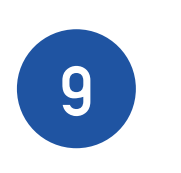

Once the acquisition process has completed press **'Post Test Review'**.

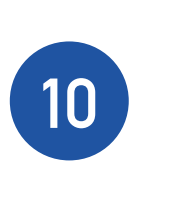

To begin the filing process, **close** the **CardioSoft** software by clicking the **red cross** in the top right hand corner.

**11**

A **confirmation message**

If you experience any problems using the **CardioSoft 12 Lead ECG System**, please contact our technical support team on: **0114 399 0010** or visit: **www.numed.co.uk/support**

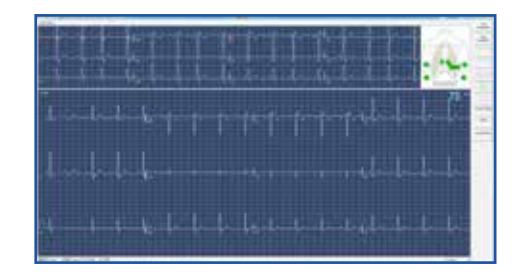

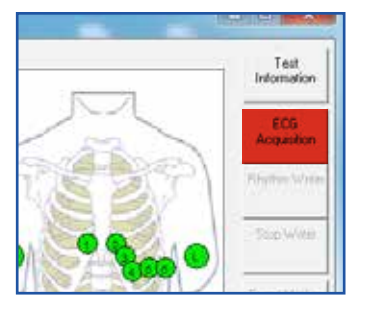

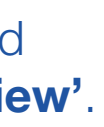

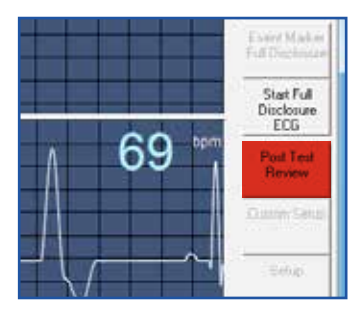

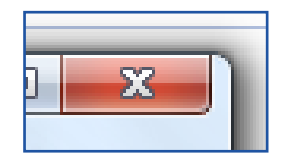

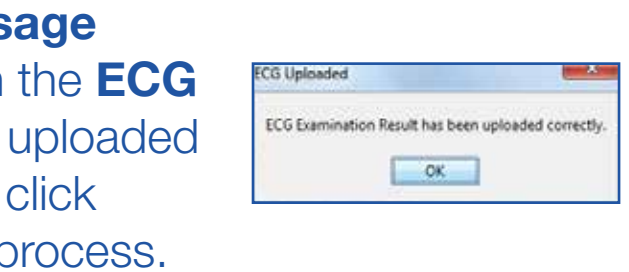

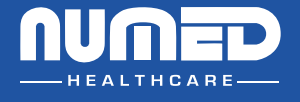

SUPPLY | INSTALLATION | TRAINING | SUPPOR T

Alliance House, Roman Ridge Road, Sheffield, S9 1GB **Telephone:** 0114 243 3896 **Fax:** 0114 243 3413

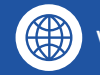

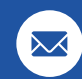

**www.numed.co.uk support@numed.co.uk**